# Running the Word Spotting Tutorials

Eugen Rusakov TU Dortmund University

October 17, 2019

#### 1 Installing VirtualBox on your host machine

Go to https://www.virtualbox.org/wiki/Downloads and select the correct VirtualBox host binary for your platform. Install it according to the installation instructions.

#### 2 Setting up the Tutorials-VB

Download the Word Spotting Tutorials VB from patrec.cs.tu-dortmund.de/files/WS-Tutorial-VB.zip. Unzip the downloaded file at a convenient location on your machine (unzipped size is about 8 GB).

Start VirtualBox host program on your machine (section 1) and select the menu item Machine  $\rightarrow$  Add.... Go to the directory you of your unzipped Word Spotting Tutorial VB and select the file WS-Tutorial-VB.vbox.

Start your Word Spotting Tutorial VB by selecting it from the list in your VirtualBox host program and pressing Start. If the VB crashes, it is most likely due to a wrong network adapter. Having selected your Word Spotting Tutorial VB, click on Network on the right hand side. In the ensuing window click Advanced and select the Intel PRO/1000 MT Desktop Adapter Type from the drop down menu. Your VB should now be able to start. If it still doesn't start, try to disable the the network altogether by unchecking the checkbox Enable Network Adapter.

## 3 Logging In

The Word Spotting Tutorial VB features a Debian operating system, completely equipped with all the tools you need for running the tutorials. The login username und password are both tutorial-user. Note that the keyboard setting for the Word Spotting Tutorial VB is US. Take this into account when being prompted for the password.

If after logging in the window is only very small, hit the Restore button on the upper right of your Word Spotting Tutorial VB window and then the Maximize button. This should rescale the window according to your system.

### 4 Running the Python Tutorials

The tutorials are written in Python and can be most conveniently completed through Eclipse. Hit the Kickoff Launcher (blue button lower left corner), type Eclipse into the search bar and start Eclipse.

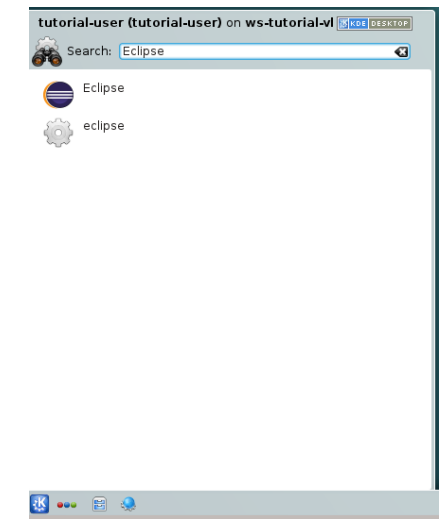

Eclipse will automatically load the exercises for the tutorial.

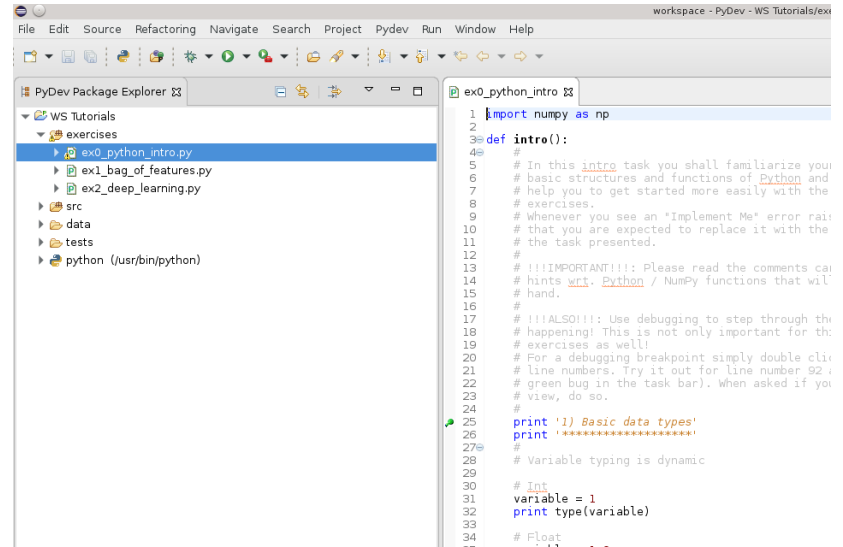

You can open them by double cliccking them in the PyDev Package Explorer. You are advised to run the tutorials by setting break points (line 25 in the image) and running the code in debug mode. A breakpoint can be set by double clicking in the light gray area next to the line numbers.

Debugging is started by pressing the arrow next to the debug symbol (bug) and selecting Debug As  $\rightarrow$  Python Run.

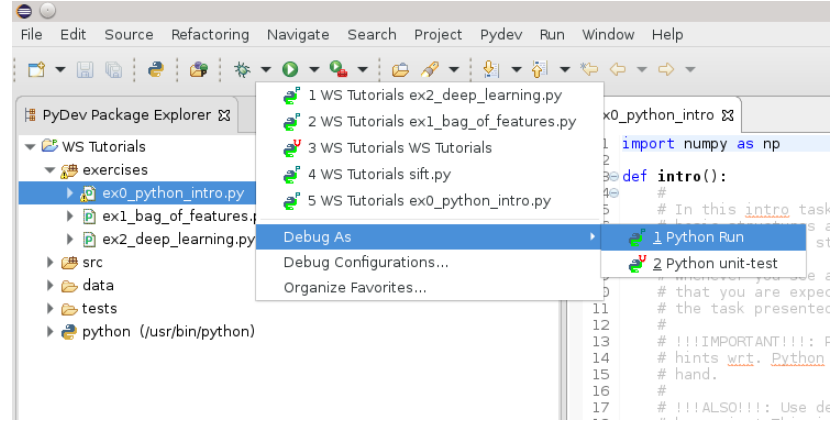

Eclipse will then stop at the first breakpoint encountered.

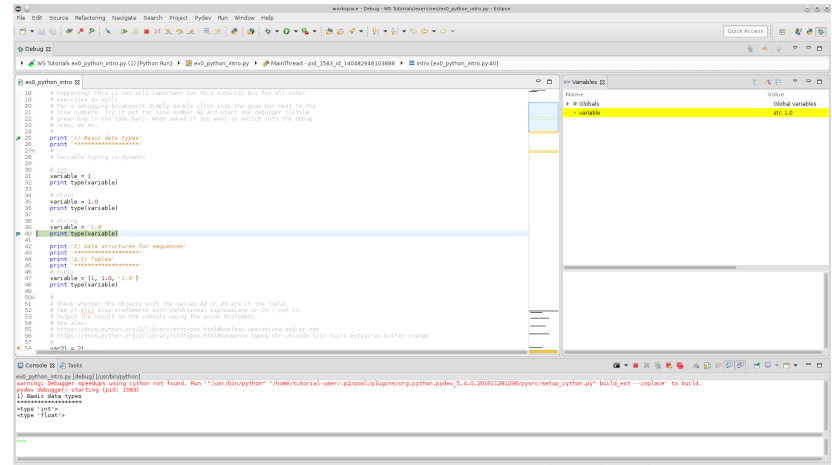

You can now monitor all variables on the right side. Additionally, you can run any desired Python command by typing it into the Console window on the bottom and hitting enter. This lets you easily evaluate more advanced data structures and classes.